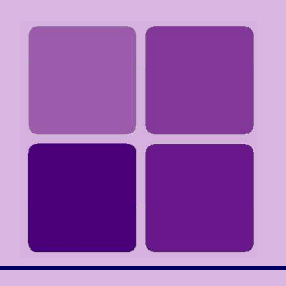

# Designing Adhoc Reports

**Intellicus Enterprise Reporting and BI Platform**

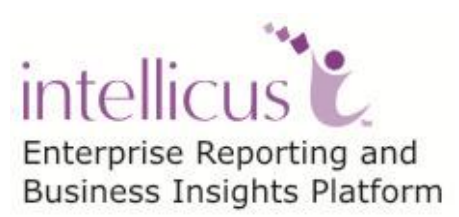

**©Intellicus Technologies** info@intellicus.com www.intellicus.com

#### Copyright © **2013** Intellicus Technologies

This document and its content is copyrighted material of Intellicus Technologies. The content may not be copied or derived from, through any means, in parts or in whole, without a prior written permission from Intellicus Technologies. All other product names are believed to be registered trademarks of the respective companies.

#### **Dated: - May 2013.**

## **Acknowledgements**

Intellicus acknowledges using of third-party libraries to extend support to the functionalities that they provide.

For details, visit:<http://www.intellicus.com/acknowledgements.htm>

#### **Contents**

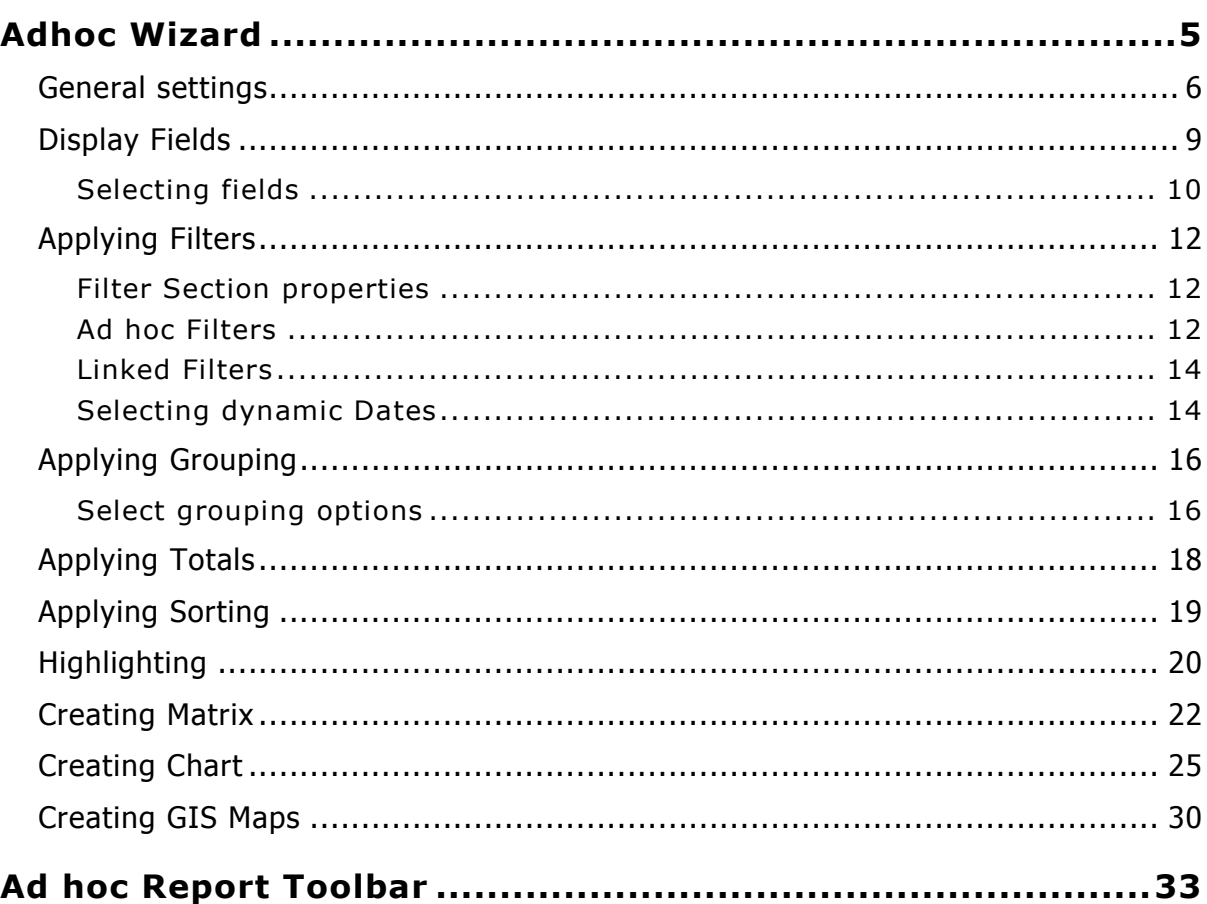

# <span id="page-4-0"></span>**Adhoc Wizard**

Ad hoc Wizard is a tool for non-technical, business end users to design or modify reports. Report design has simple steps - selecting a data source and fields, applying grouping and filtering. You can view the report immediately after it is designed.

Adhoc report may have tabular data arrangement, a matrix as well as a chart. On Adhoc Wizard, you can also:

- Sort the data to re-arrange it in order of your choice
- Get totals / summaries
- Highlights selective records (when a condition is met)

When you run an ad hoc report in HTML output format, the viewer provides Power Viewer that helps altering the report on the viewer itself.

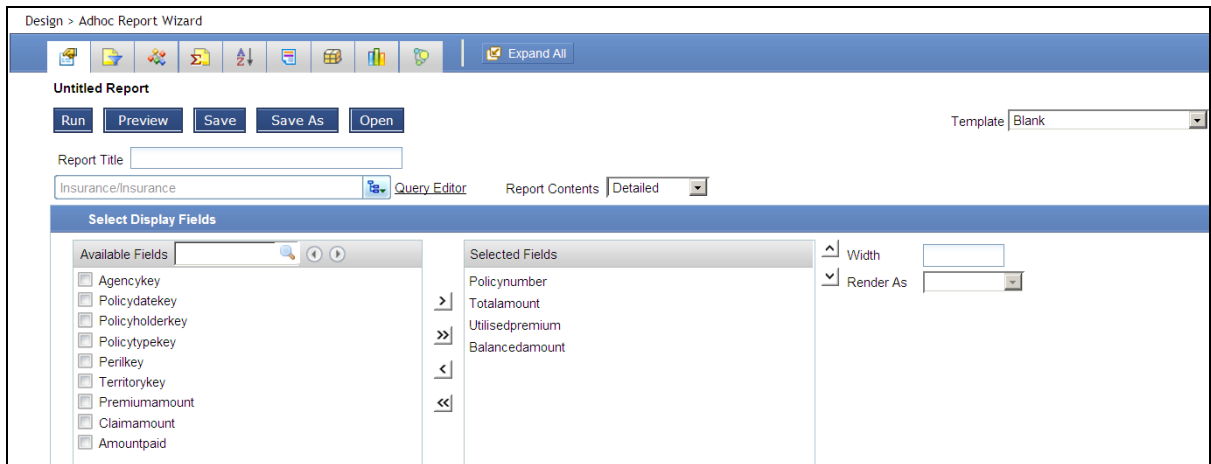

Figure 1: Adhoc Wizard

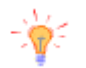

**Information:** Ad hoc Wizard is configurable for many options that it provides. Your administrator may further simplify your experience in creating or editing by removing some options on the Wizard.

This document mentions all the options on the Wizard

The Ad hoc Wizard is divided into sections, which appear as tabs. Each section's functionality goes as follows:

## <span id="page-5-0"></span>General settings

General settings appear on top of all tabs.

## **General settings properties:**

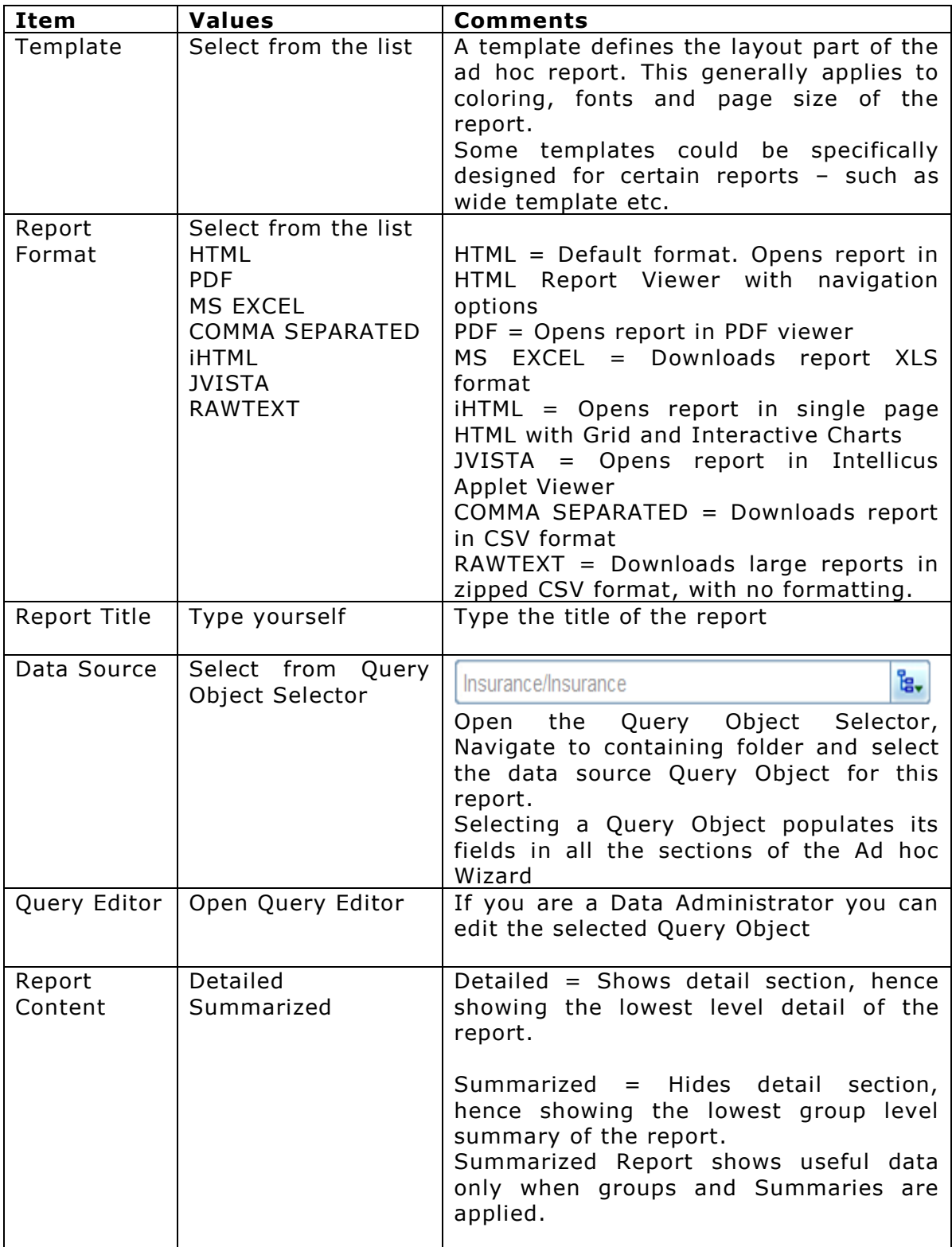

## **View Options:**

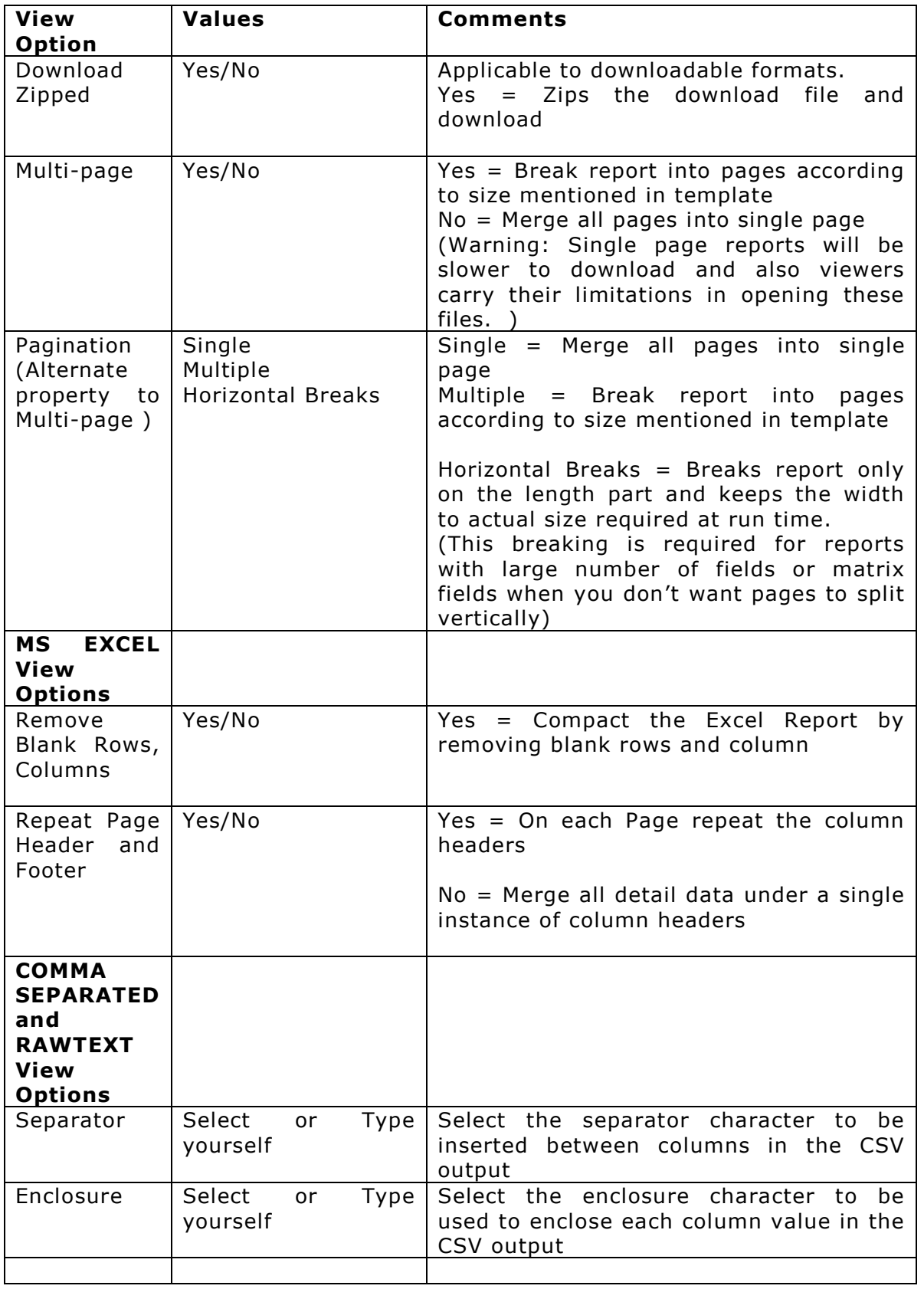

View Options are format specific settings for the report:

Action Buttons:

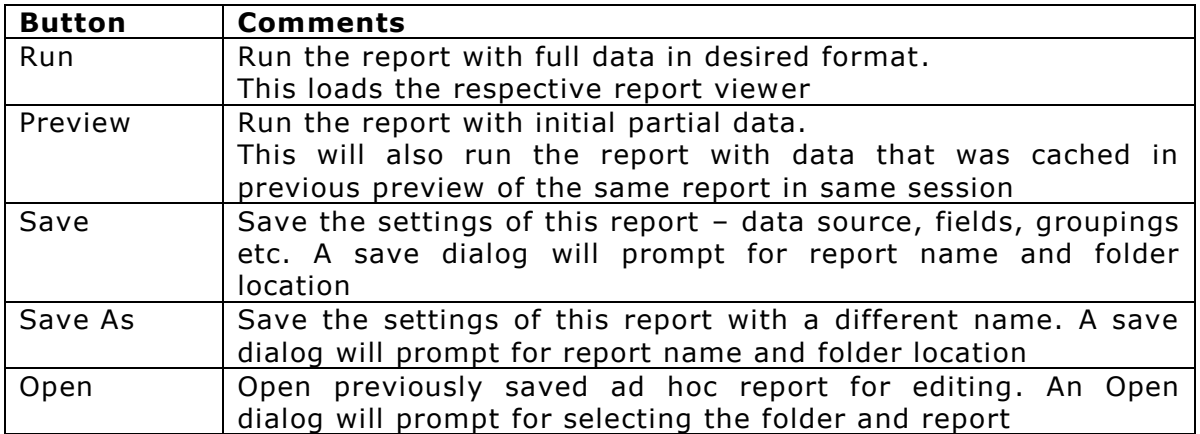

## <span id="page-8-0"></span>Display Fields

Under the Data Source tab, you specify the fields to be displayed on the report.

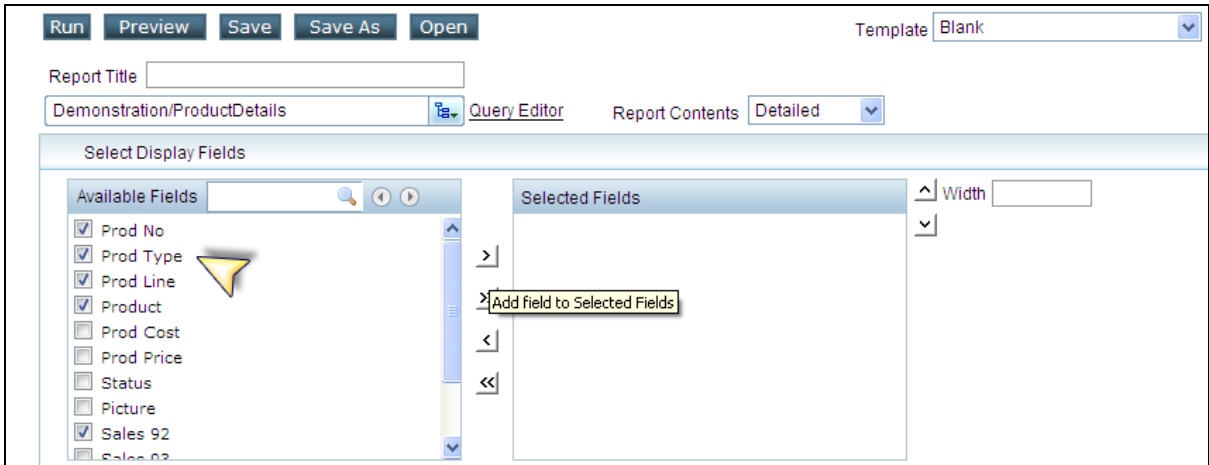

Figure 2: Selecting Display fields

| Save As<br><b>Preview</b><br>Save<br>Run                             | Open |                 |                        |          | Template       | Blank |
|----------------------------------------------------------------------|------|-----------------|------------------------|----------|----------------|-------|
| Report Title                                                         |      |                 |                        |          |                |       |
| Demo/Brand Wise Sale Details                                         | 词.   | Query Editor    | <b>Report Contents</b> | Detailed | ×              |       |
| Select Display Fields                                                |      |                 |                        |          |                |       |
| Available Fields<br>$\odot$ $\odot$                                  |      | Selected Fields |                        |          | ౨              |       |
| Product<br>$\left  \cdot \right $<br>DrillDrown<br>⊶<br>Manufacturer | ౨    |                 |                        |          | $\overline{ }$ |       |
| Product Type                                                         | ౨    |                 |                        |          |                |       |
| $\Box$<br>Sales                                                      | 싀    |                 |                        |          |                |       |
|                                                                      | ≝    |                 |                        |          |                |       |
|                                                                      |      |                 |                        |          |                |       |
|                                                                      |      |                 |                        |          |                |       |

Figure 3: Selecting Display fields from grouped fields

## <span id="page-9-0"></span>**Selecting fields**

To select a field, check the checkbox displayed before each field from **Available Fields** and click **b**utton to bring the fields in **Selected Fields**. To select all the fields, click  $\mathbf{b}$  button.

To select a group, check the checkbox displayed before the group and click  $\sum$ button.

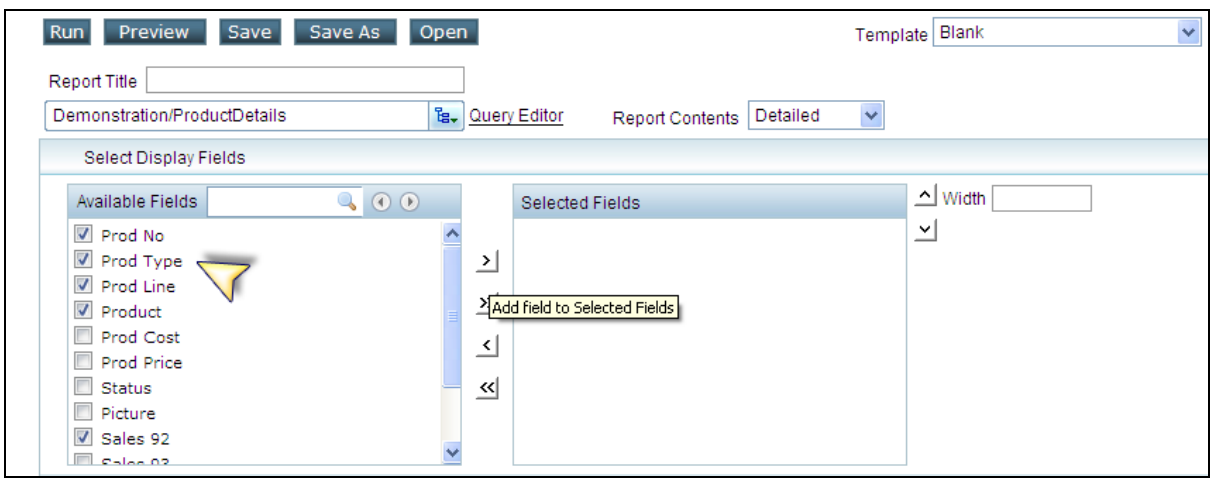

Figure 4: Dual List for selecting fields for report

When selecting display fields through dual list, fields may be arranged in tree view. To select all the fields within branches, select top branch. To deselect a field, highlight it from **Selected Fields** and click button. To deselect a group, highlight the group-name from **Selected Fields** and click **S** button. Click **S** button to deselect all the fields.

## **Display Field Properties**

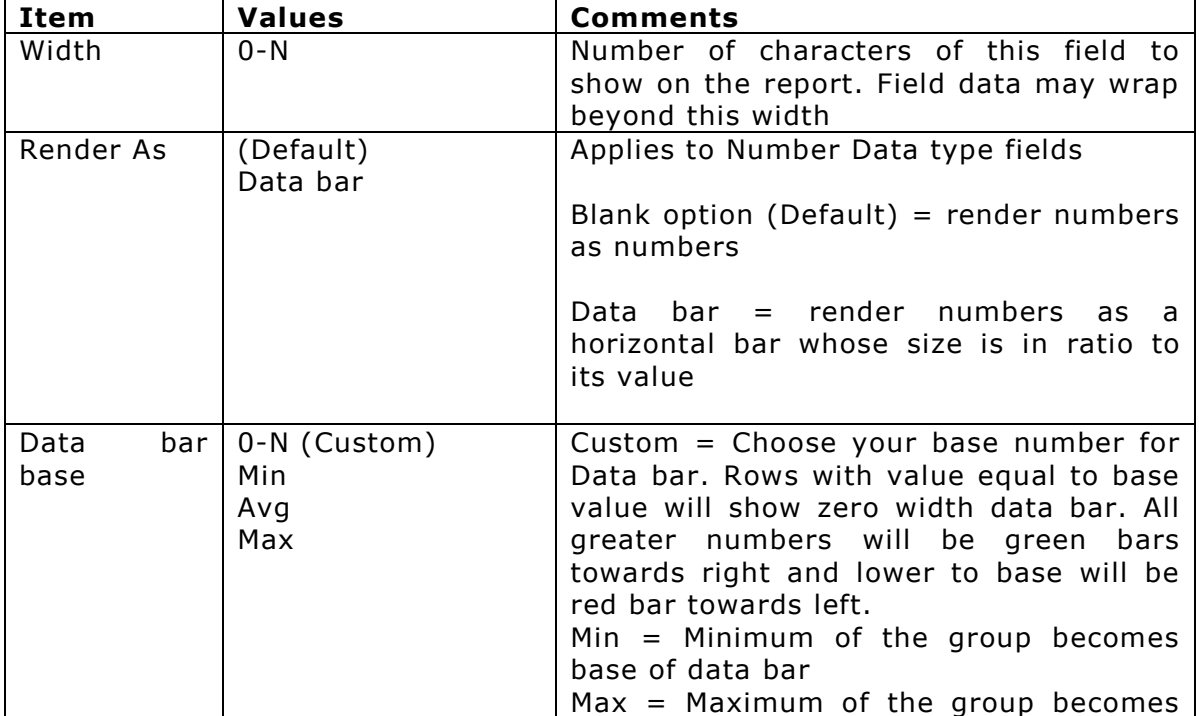

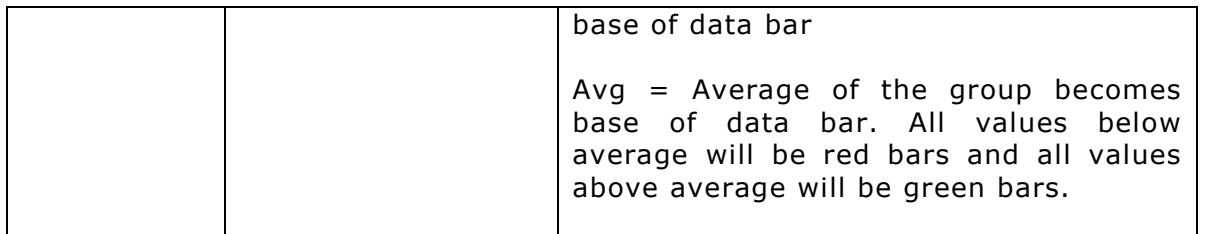

## **Rendering data bars**

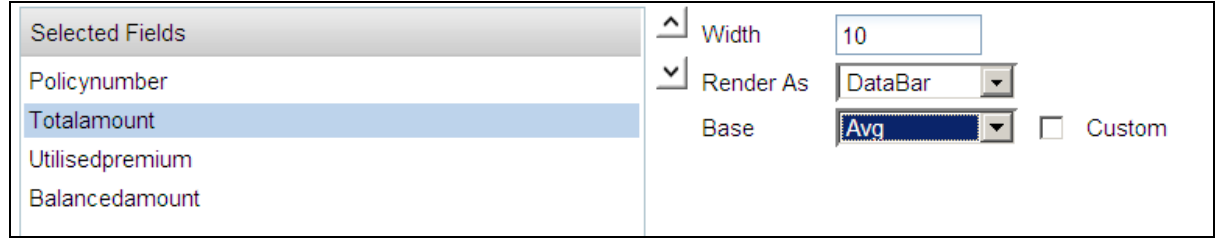

## <span id="page-11-0"></span>Applying Filters

Filter is an ad hoc condition, which you can choose to apply on your report. The data of the report will filter-in based on this condition. You can apply multiple conditions including AND/OR combination.

## <span id="page-11-1"></span>**Filter Section properties**

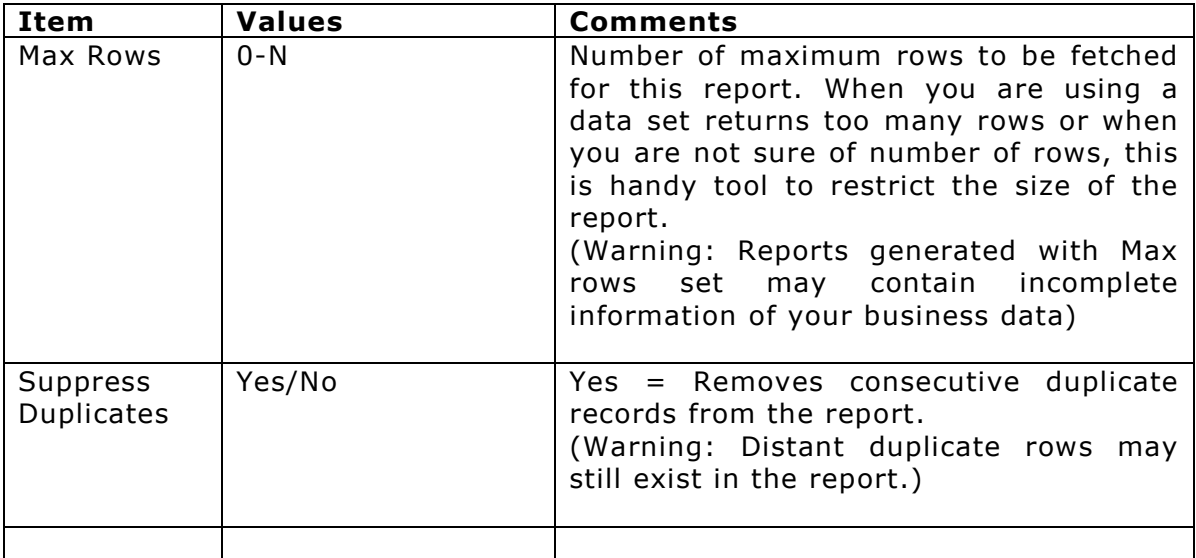

## <span id="page-11-2"></span>**Ad hoc Filters**

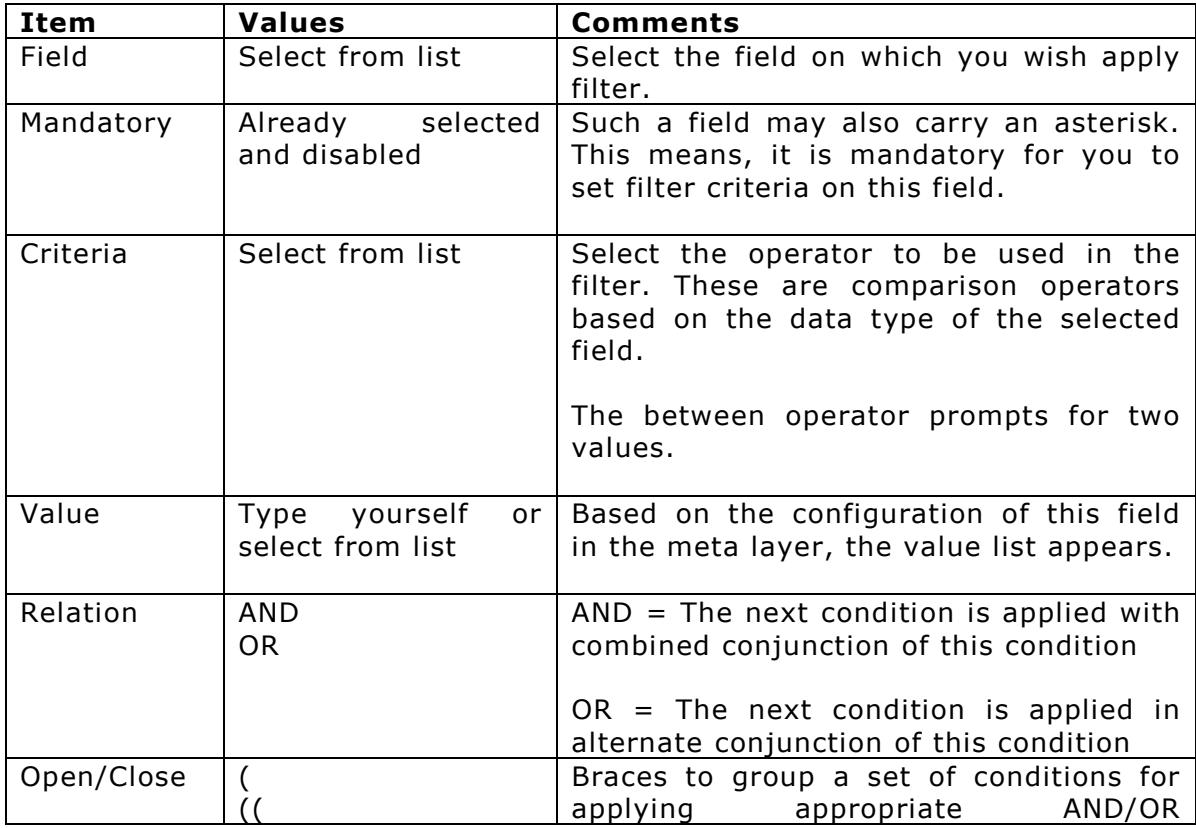

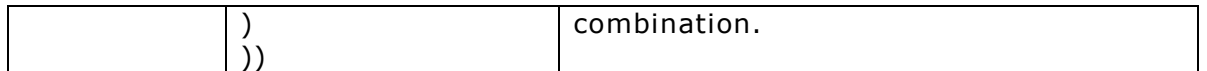

Actions

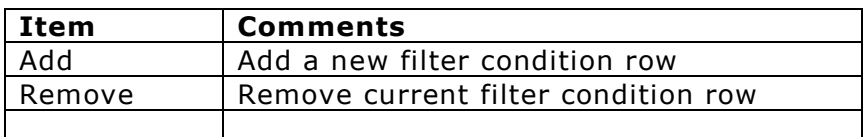

#### **Selecting values from Lists and Multi-Select List**

The value select list may behave differently for different fields based on how they have been configured by your data administrator for best performance.

List behavior

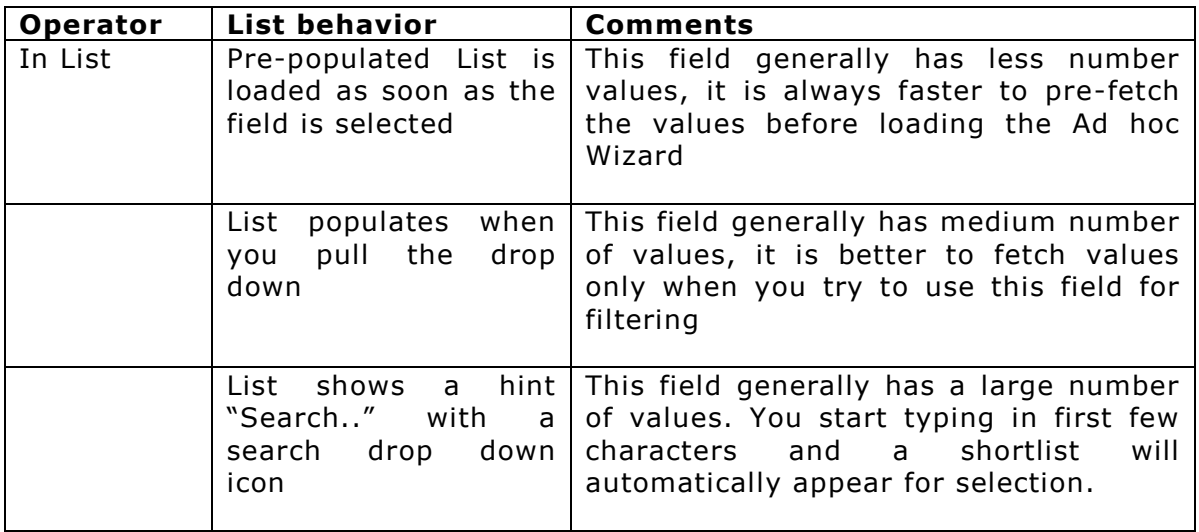

## **Entering values for Network ID formatted fields**

- **IP:** It needs to be specified as a set of 4 numbers (decimal) separated by dots. Each of the number needs to be between 0 and 255. Example: 90.233.245.162.
- **MAC Address:** It needs to be specified as a set of 6 numbers (hexa) separated by colon. Each of the number needs to be between x00 (00) and xFF (FF). Example: 15:FF:01:F1:01:B4 .

**TIP:** While specifying MAC address, putting a colon between the hexa digits is not necessary. The application will automatically insert colon after every second 'digit' (starting from right side). Example: number entered is FF101B4; Number changed to is 00:00:0F:F1:01:B4.

#### <span id="page-13-0"></span>**Linked Filters**

A Field could be linked to one or more other fields for fetching available values for filtering.

This is to handle situations like short listing states when a country is selected.

You may need to select parent field, apply filter before selecting a child field to apply filter.

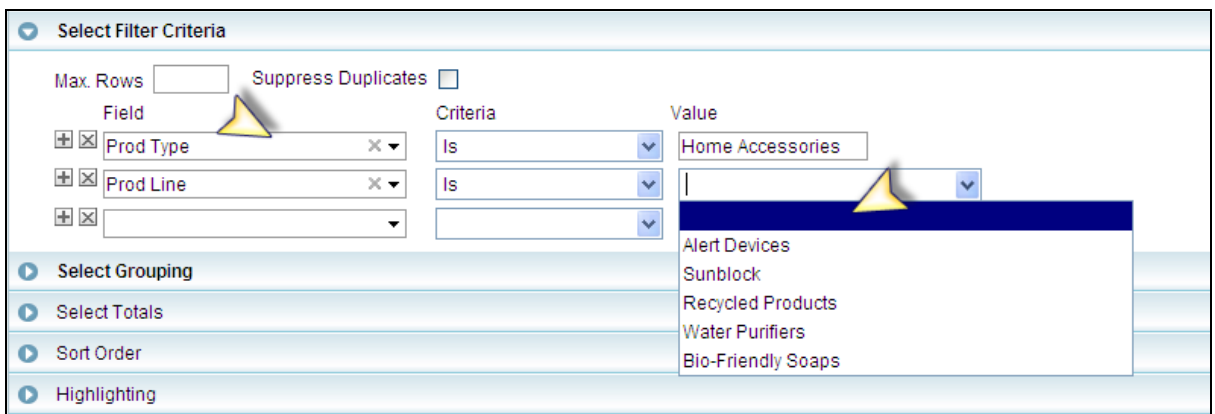

Figure 5: Filters as Link Lookup

#### <span id="page-13-1"></span>**Selecting dynamic Dates**

When you select a date field to apply filter, you have an option specify a dynamic date variable – today, in last 5 days etc.

This helps to re-run saved reports without having to change the date value to get then current date range applied.

For example,

- Date of hire **is in last** 10 *days* from today (report generation date).
- Date of sales transaction is **in this** *Quarter*.
- Transaction Date **is in last** *month*.
- Date of retirement **is in next** *month.*

For criteria, you may select any of the following:

- is in last
- in this
- is in next

If **in this** is selected as **Criteria**, the **Value** drop down box has following options to choose from:

- Year
- **Quarter**
- Month
- Week
- Day
- Hour
- Minute

If **is in last** or **is in next** is selected in **Criteria**, specify the number of Day(s), Week(s), Month(s), Quarter(s) or years (as the case may be) in **Value** entry box. Explanation for each of the option is given below:

- **Day(s):** The number of days from the date of report generation.
- **Week(s)**: The number of weeks from the date of report generation. A week is considered from Sunday to Saturday.
- **Month(s):** The number of months from the date of report generation.
- **Quarter(s):** The number of quarters from the date of report generation. A quarter is Jan to March, April to June, July to September and October to December.
- **Year(s):** The number of years from the date of report generation.
- **Hour (s):** The number of hours from the date of report generation.
- **Minute (s):** The number of minutes from the date of report generation.

## <span id="page-15-0"></span>Applying Grouping

Grouping brings together the related data of a report based on the grouping key. Group key can be arranged in ascending or descending order, based on group key value or a detail field's summary value.

For example, if you group population details by Region, you can arrange regions by name or by highest to lowest population.

Ad hoc reports support multi-level grouping, for example, you can group the report data by country; within country by states and within states by cities.

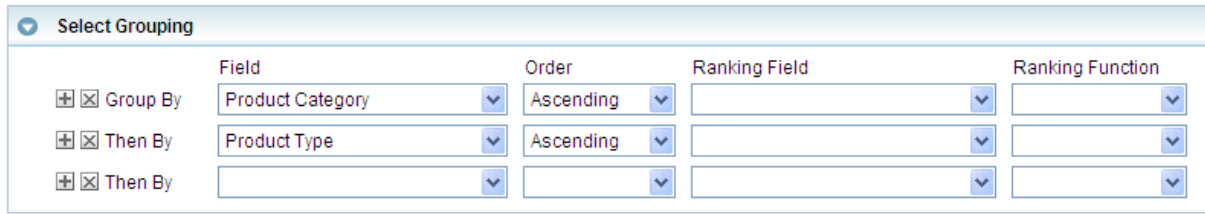

Figure 6: Selecting Grouping

## <span id="page-15-1"></span>**Select grouping options**

If not already open, click **Grouping** tab header to open the tab.

#### **Group properties**

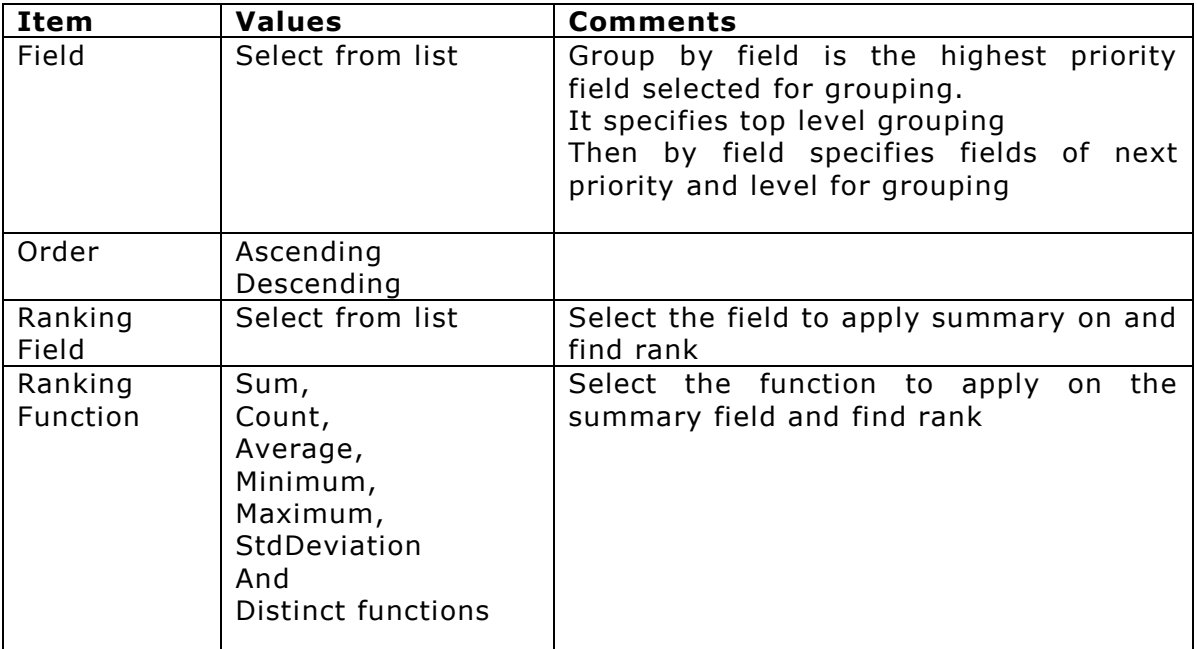

#### **Actions**

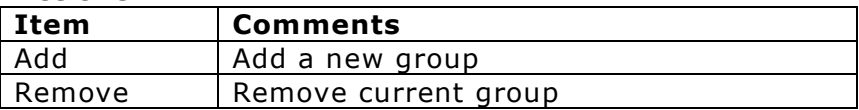

## **Date fields grouping**

If you select date type field in Field dropdown, you can also group dates by:

- Day: Day of the month
- Week: Week number of the month
- Month: Month number

 $\mathbf{r}$ 

- Quarter: Quarter number
- Year: Number indicating the year
- Hour: Number of the Hour indicating the hour of the day
- Minute: Number of the minute indicating the minute of an hour

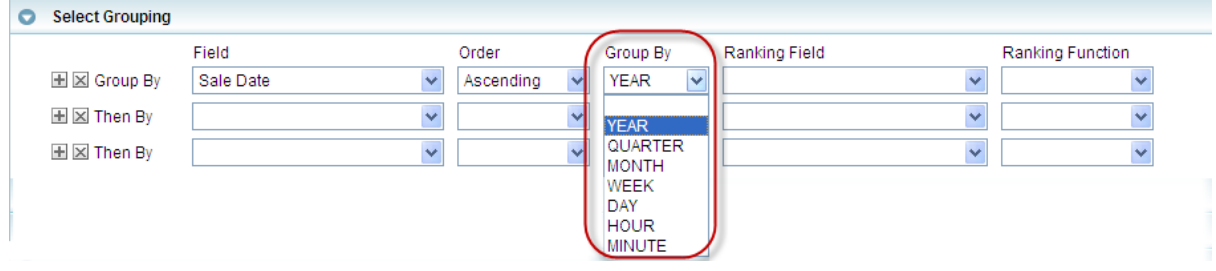

## <span id="page-17-0"></span>Applying Totals

Applying totals summarizes detail rows. The summaries can be applied at group level (in case grouping is applied), page level or report (grand total) level.

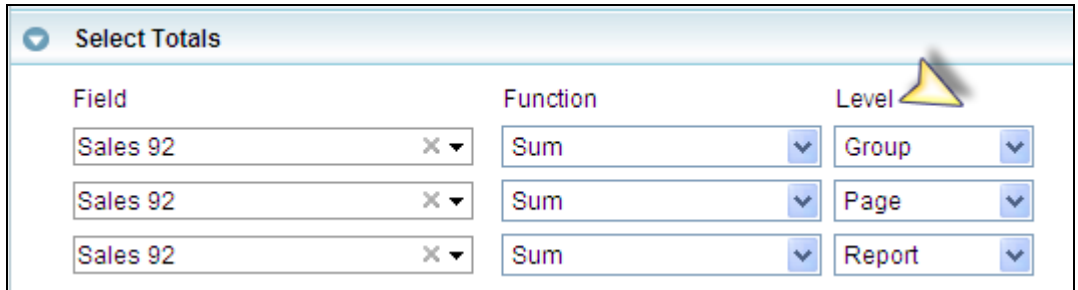

Figure 7: Selecting Totals (summary)

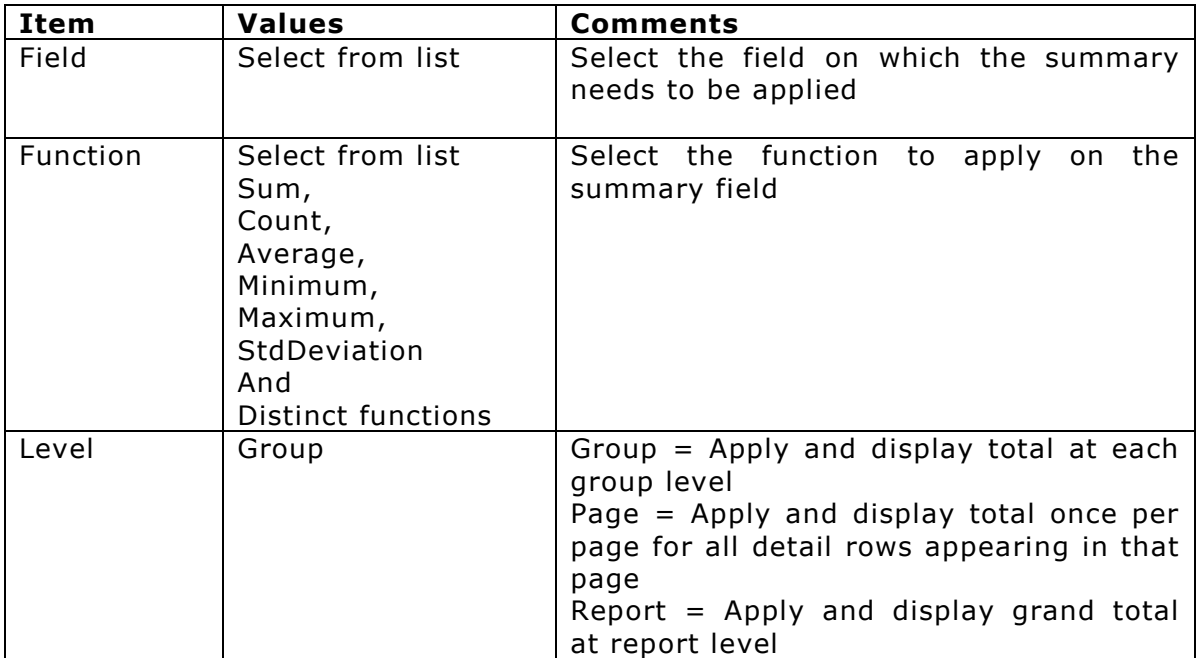

On a summarized report (Report Content = Summarized), only the group Keys and these summaries appear, hiding the detail rows.

In a iHTML grid report you can collapse group keys to show only summary and hide details. You can also expand the group keys to show detail rows.

> **Note:** If total is applied on field that is not in display fields, it will be automatically added in the **Display Fields** list.

## <span id="page-18-0"></span>Applying Sorting

You can sort the report to get the report data in a pre-determined (ascending or descending) order.

> **Note:** If you have setup grouping for a report, you need not set sorting for it. This is because, data is already sorted to make groups.

Application supports multiple level of sorting. For example, you can Sort By "Country"; then within "Country", sort by "State" and within "State" sort by "City".

If not already expanded, click **Sorting** tab header to expand it. The number of sort levels you have selected is displayed on right side of the header.

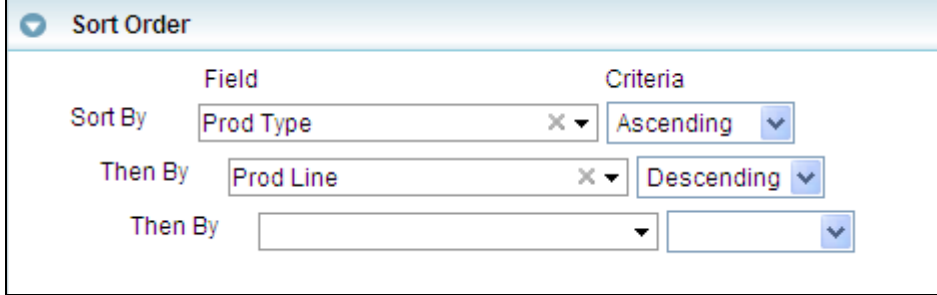

Figure 8: Specifying Sort Order

In **Sort By** row, select the **Field** on which sorting is to be applied. After selecting the **Field**, select the sort order from **Criteria** dropdown menu. You can set sort on more than one field.

To apply sorting on one field specify field in **Sort By** row. To set sorting on another field select the field from **Then By** field.

You can choose to alter given sorting settings at the run time from PowerViewer.

## <span id="page-19-0"></span>**Highlighting**

Highlight is a visual indication on an ad hoc report. It catches user's attention to specific records or groups while viewing the report output. Each highlight is configured along with an ad hoc condition or multiple conditions related by AND/OR operators.

When report extends to multiple pages and you browse through pages, you may not notice a highlight visually. Setting alert for a highlight creates a special TOC for highlighted records.

You can set multiple highlights on a report; a record falling into multiple highlights will be highlighted in combination style.

A highlight can be set at Detail level, Page level or Report level. If the report is grouped, highlight can be set at group level too.

| <b>O</b> Highlighting                |                                        |                 |          |                 |     |       |          |
|--------------------------------------|----------------------------------------|-----------------|----------|-----------------|-----|-------|----------|
| Highlight                            | Using Style                            | Alert           |          |                 |     |       |          |
| E ⊠ Group->Manufacturer(Entire Rov ▼ | Highlight Olive_Green                  | п               |          |                 |     |       |          |
| When Open<br>Field                   | ∟evel                                  | <b>Function</b> | Criteria | Use Field Value |     | Close | Relation |
| $+ \times$<br>Unit Sold              | Group->Manuf   Sum<br>$\times$ $\star$ |                 | Above    |                 | 300 |       |          |

Figure 9: Setting highlighting

#### **Highlighting properties**

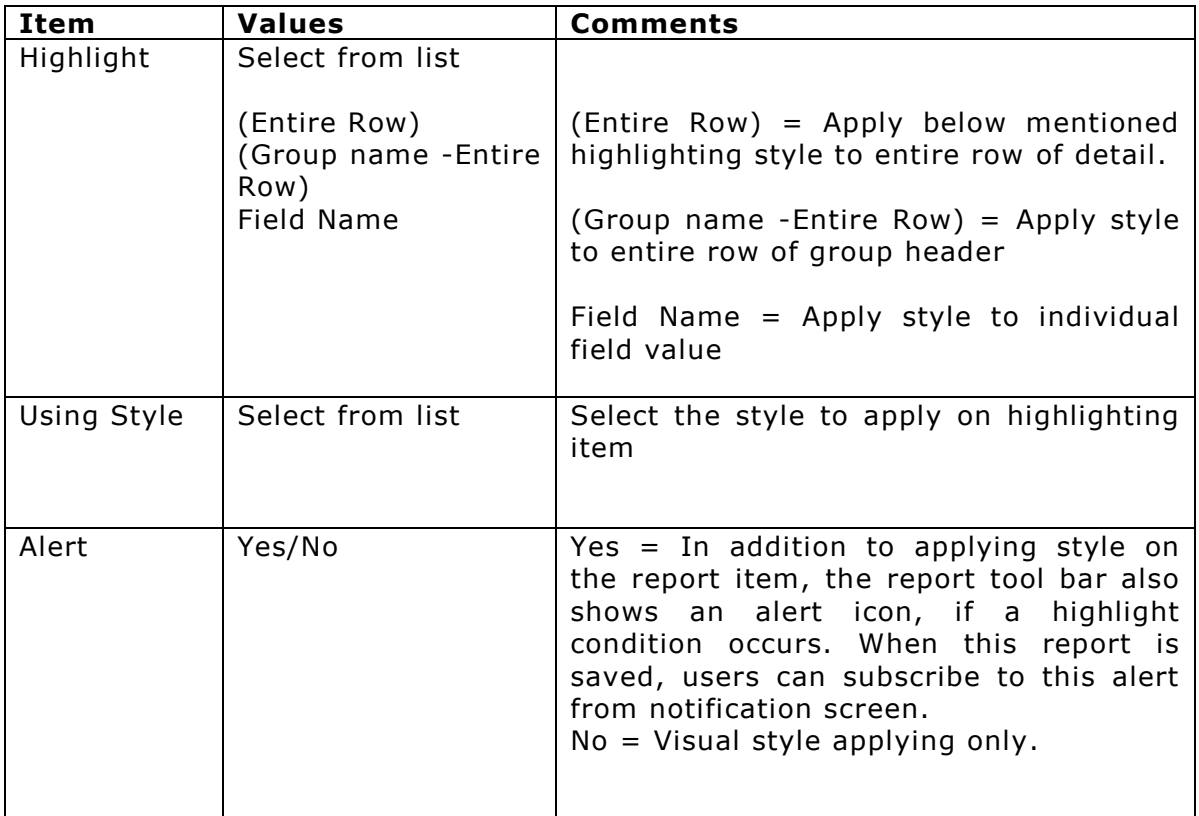

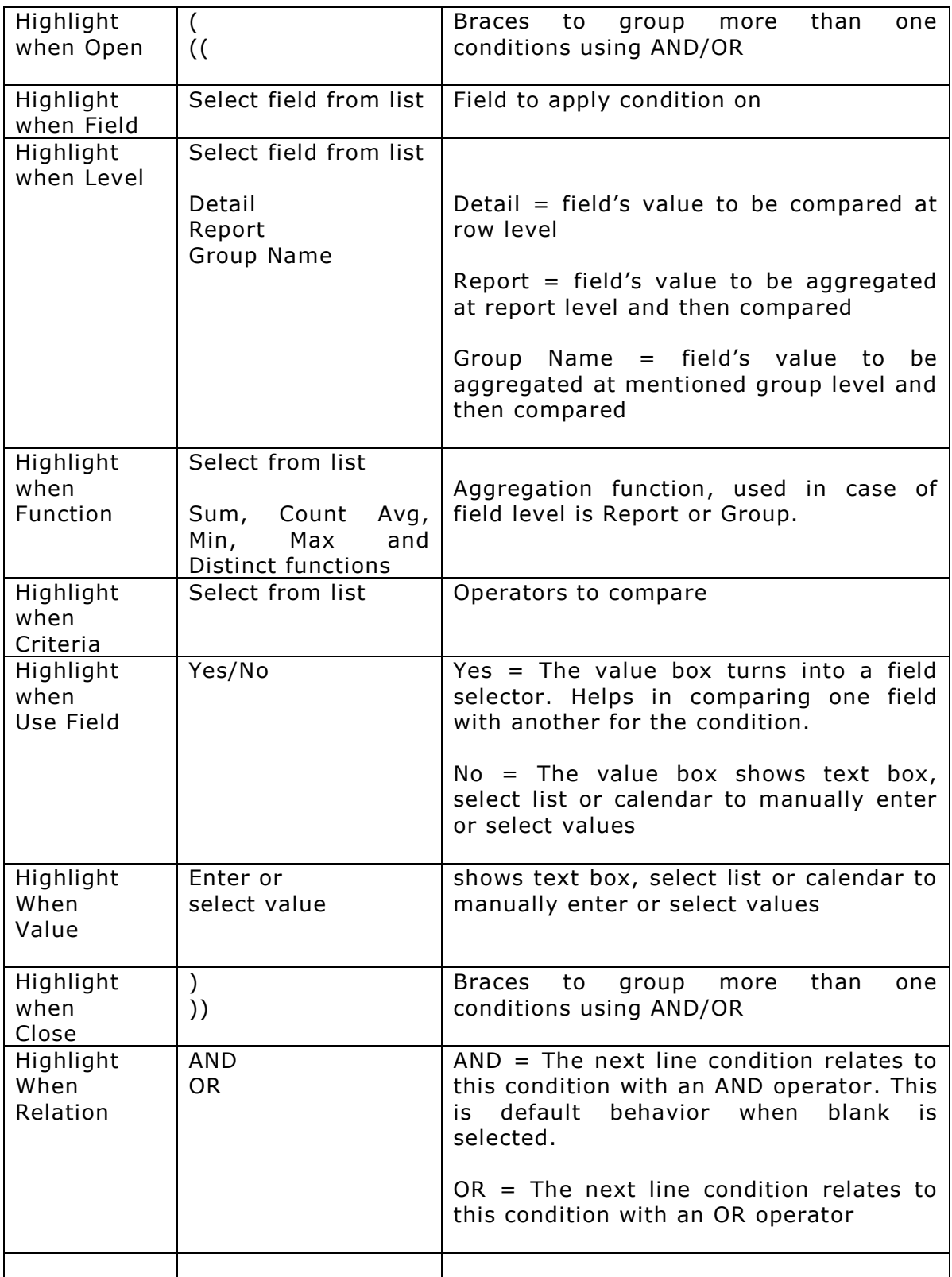

## <span id="page-21-0"></span>Creating Matrix

Use matrix to summarize your report data in the form of cross-section of fields in rows and columns. For example, product-groups and products in columns; Zone and Area in rows. A cross section of group, product and zone area will display sales of that product in that area.

Under **Select Display Fields** tab, select the data source.

To get only matrix on the report, don't select any display fields on **Select Display Fields** tab. If you select display fields, matrix will be placed below the tabular data.

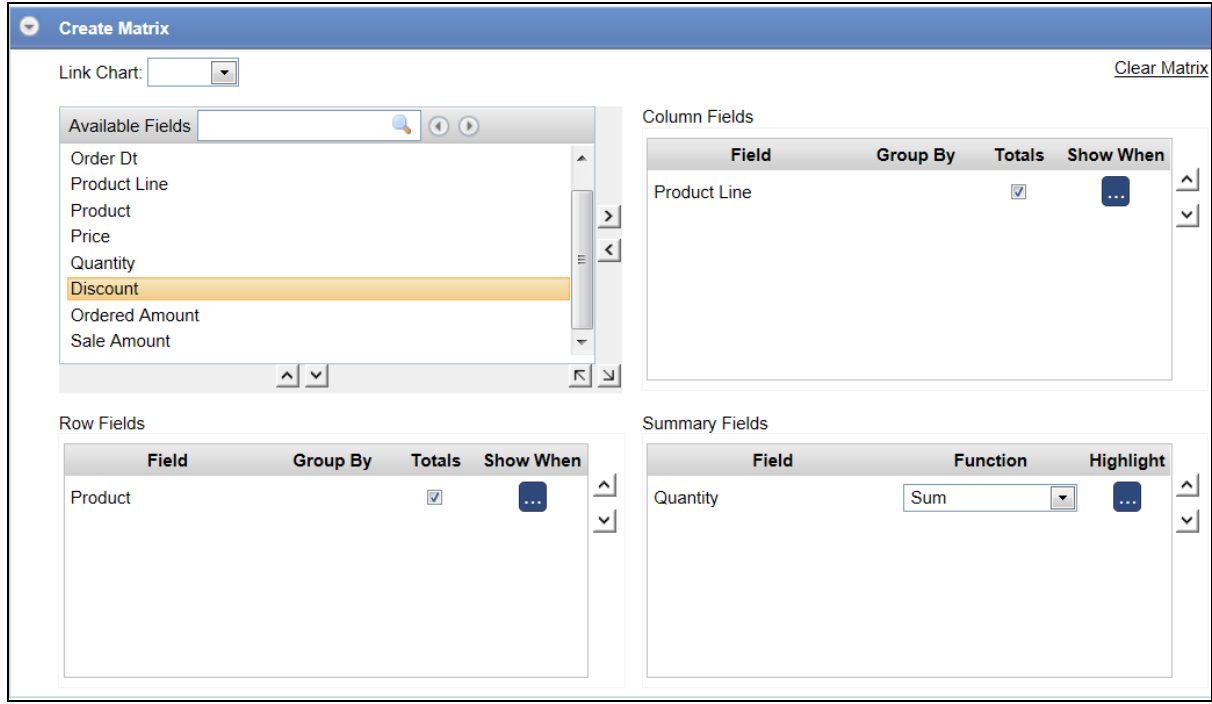

If not already open, click **Matrix** tab header to open the Matrix tab.

Figure 10: Creating a matrix

To place a field as matrix row, drag it from **Available Fields** list and drop it in **Row Fields** (or, select a field and click  $\leq$  button). To place a field as matrix column, drag it from Available Fields list and drop it in **Column Fields** (or, select a field and click  $\geq$  button).

You can group a Date type or Numeric type field placed in Row Fields, or Column Fields box.

Last column of the matrix contains total of all the summary cells in a row. Last row of matrix contains total of all the summary cells in that column.

To place a field on summary (intersection of row and column), drag a field from Available Fields list and drop it in Summary Fields (or click  $\mathbb{Z}$  button). These fields will be calculated for summary/totals. Functions listed in Functions dropdown box will depend on data type of the Summary Field.

You can drop multiple fields in **Row Fields**, **Column Fields** and **Summary Fields** box. Fields appear higher in sequence in **Row Fields** and **Column Fields** will appear on outer side on matrix. Fields are placed left to right in **Summary Fields**. To move a field up or down, click  $\Delta$  or  $\Delta$  button.

First field dropped in **Row Fields** and **Column Fields** will have **Totals** checkbox checked. To get totals for other fields, select **Totals** checkbox of the field.

**Show When** opens up filtering criteria to apply on column and row fields. The column/row that meets the condition shows up on the matrix when you run the report.

You can highlight a Cell, Cell Family, or an Entire Row or Column of a matrix based on a condition. The matrix highlights using the specified Style.

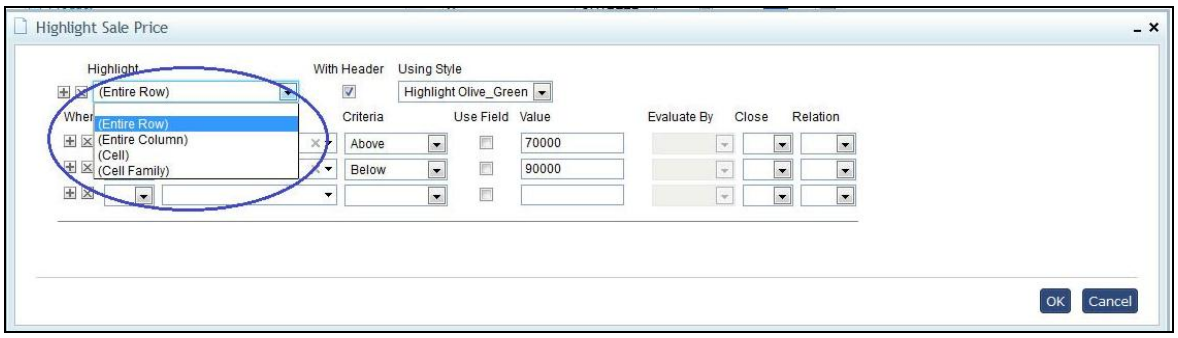

#### **Grouping values of numeric fields**

You can make range of values by specifying grouping. For example, to have groups of 0-9, 10-19,... specify 10 in Groups box of respective row in Row Fields or Column Fields box.

#### **Grouping values of Date type fields**

You can group a date by **Minute**, **Hour**, **Day**, **Week** (Sunday to Saturday), **Month**, **Quarter** (Jan-Mar, Apr - Jun, Jul - Sep, Oct - Dec), **Year**. Select an option from **Groups** box of respective row in **Row Fields** or **Column Fields** box.

After making a matrix if you think that is not something you wanted to make, click **Clear Matrix** link to clear matrix to start all over again.

You may choose to have a matrix on your report since it presents a summary of data. Make sure that the right query object is selected (under **Select Display Fields**).

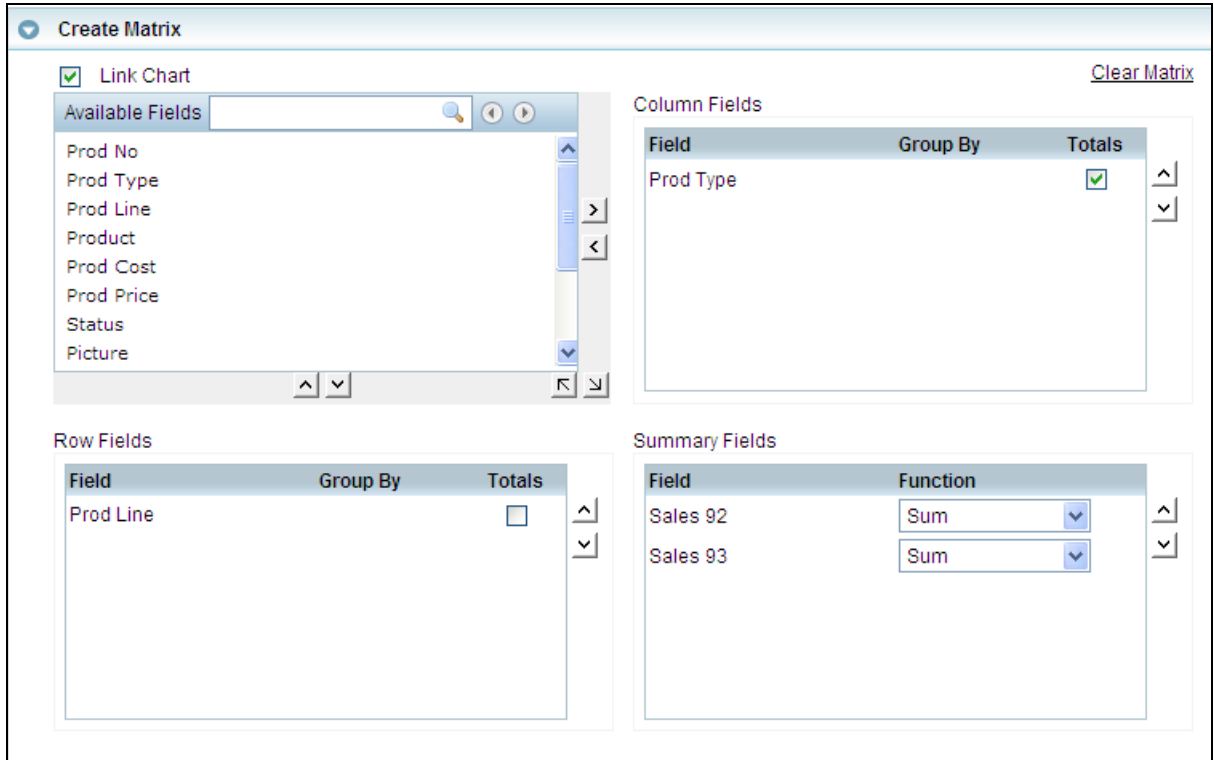

Figure 11: Link Matrix and Chart

Designers/Users can link Matrix and Charts so that any changes made in one component gets reflected automatically in the other. Linking can be done in both ways--Matrix to Chart and vice versa.

If Designer has not linked the chart and matrix then user has an option to link them at runtime (in Power viewer).

At Runtime if user wants to add a new field (Target Sales) to Visualize the comparative performance of the salesman then he just need to use power viewer and choose to add the new field in matrix.

## <span id="page-24-0"></span>Creating Chart

Chart is used for graphical representation of data. To address your charting needs ad hoc report supports most of the popular chart types like bar, line, pie and radar.

You can create multiple charts on an Ad hoc report.

Chart section provides + button to add more charts and specify the chart details in the new chart tab.

In the Ad hoc template you can control the number of charts displayed by the size. More charts flow to next row.

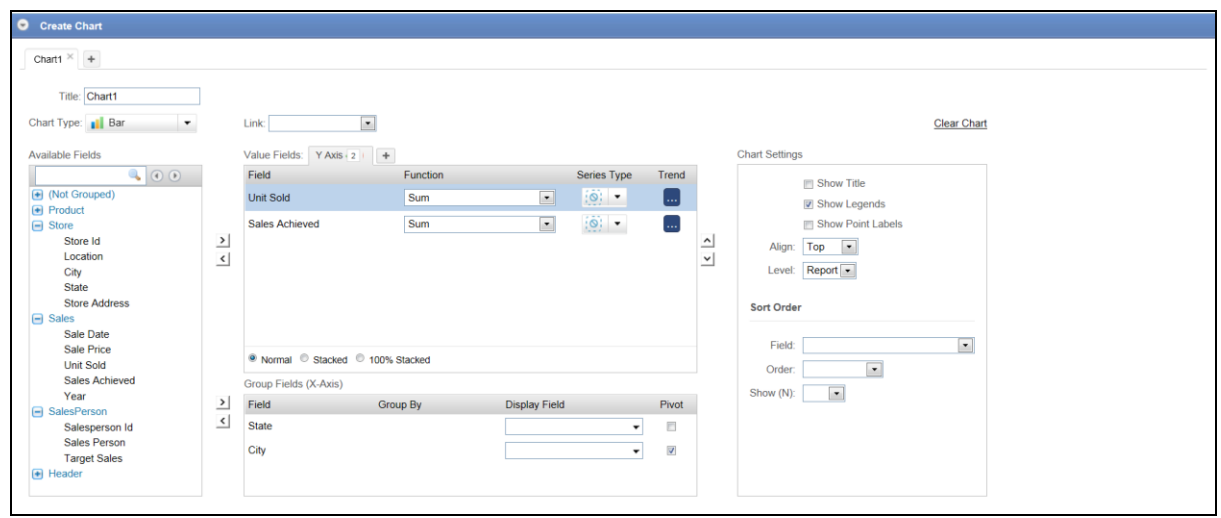

Figure 12: Creating Chart

## **Chart properties**

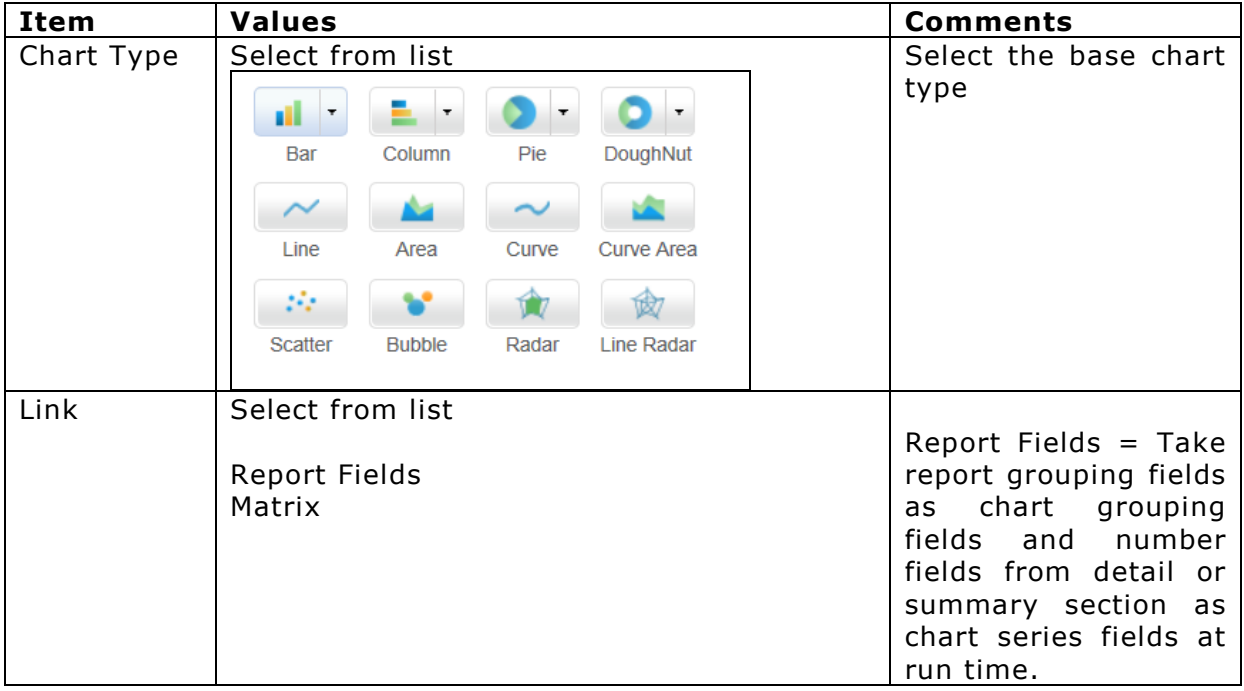

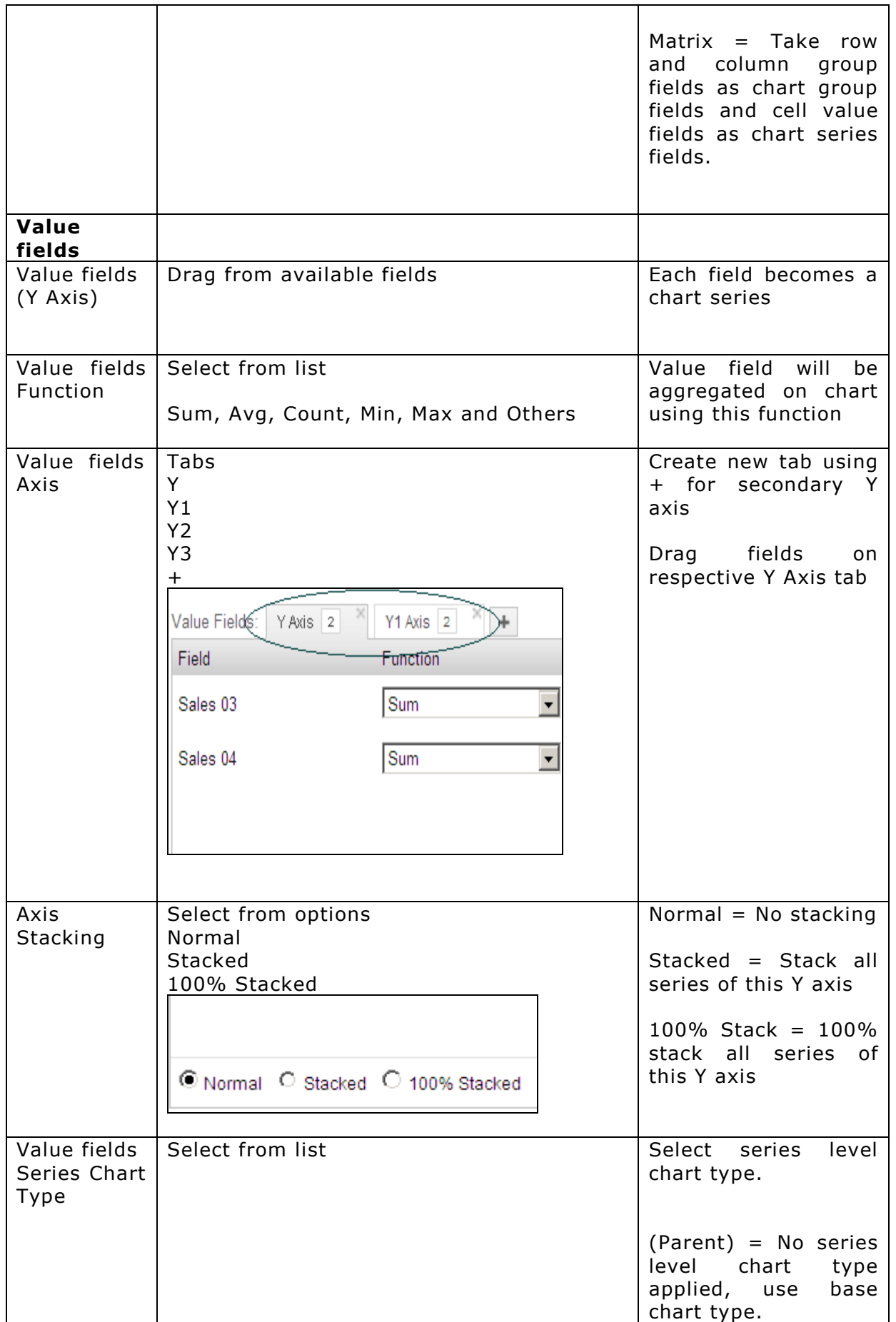

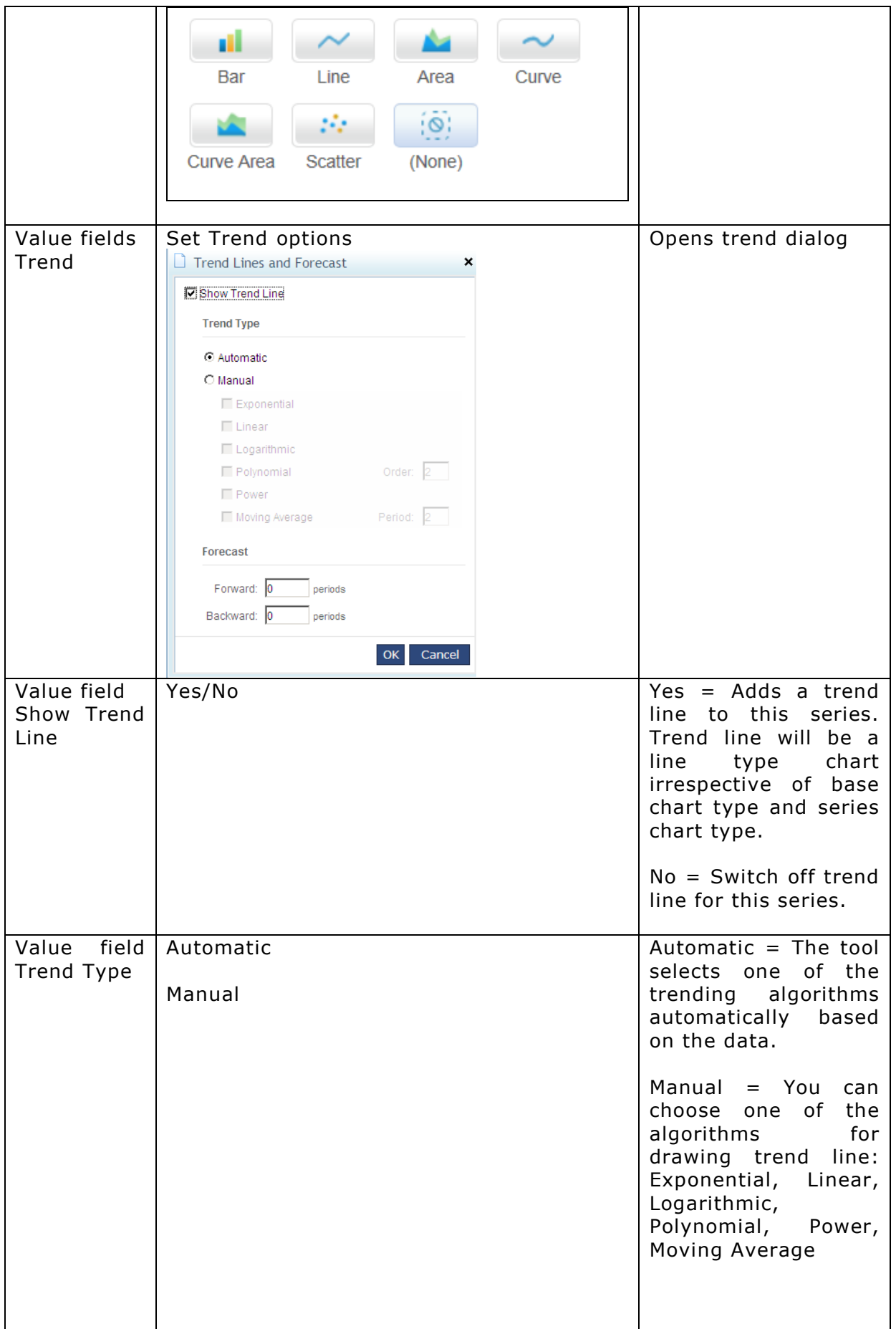

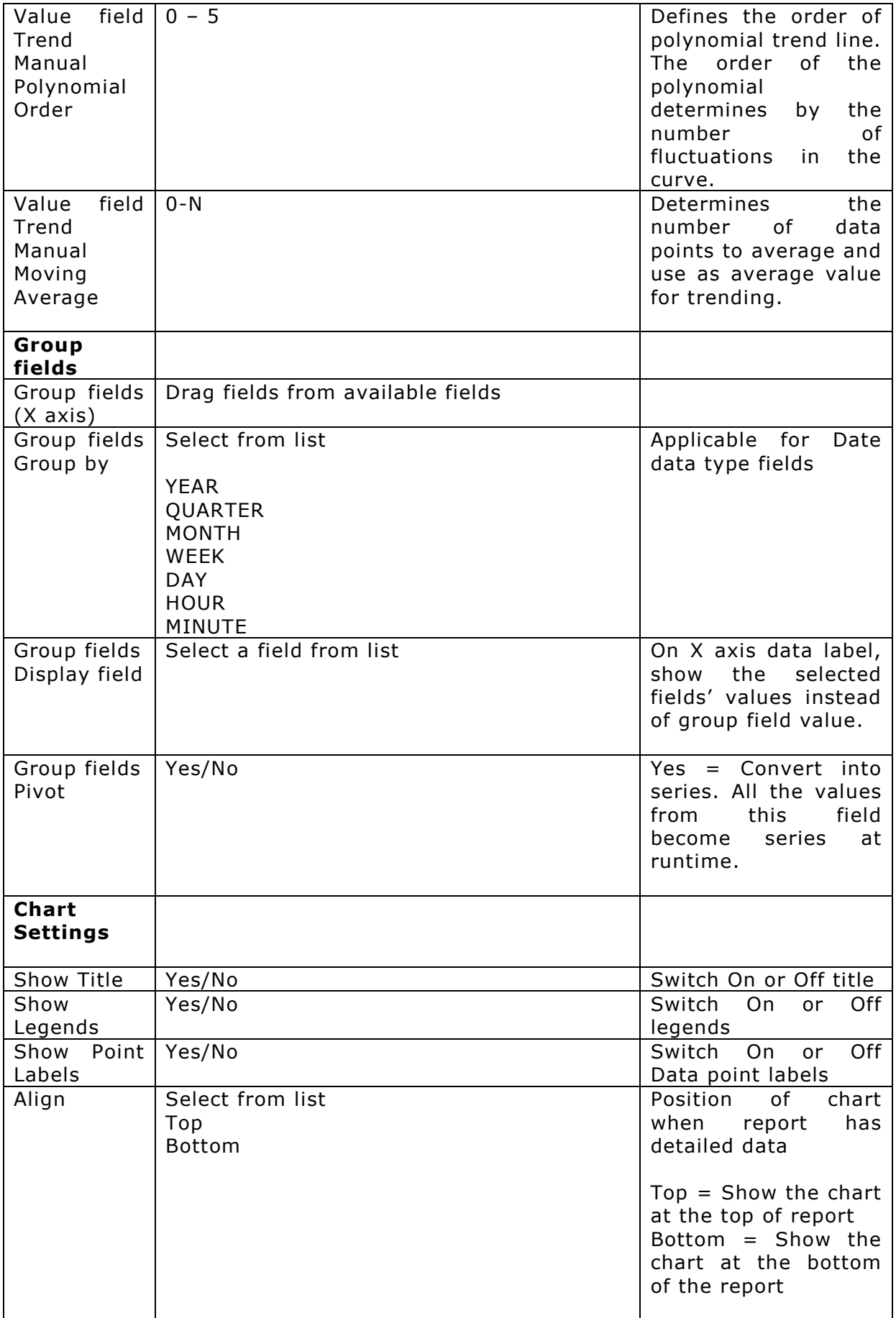

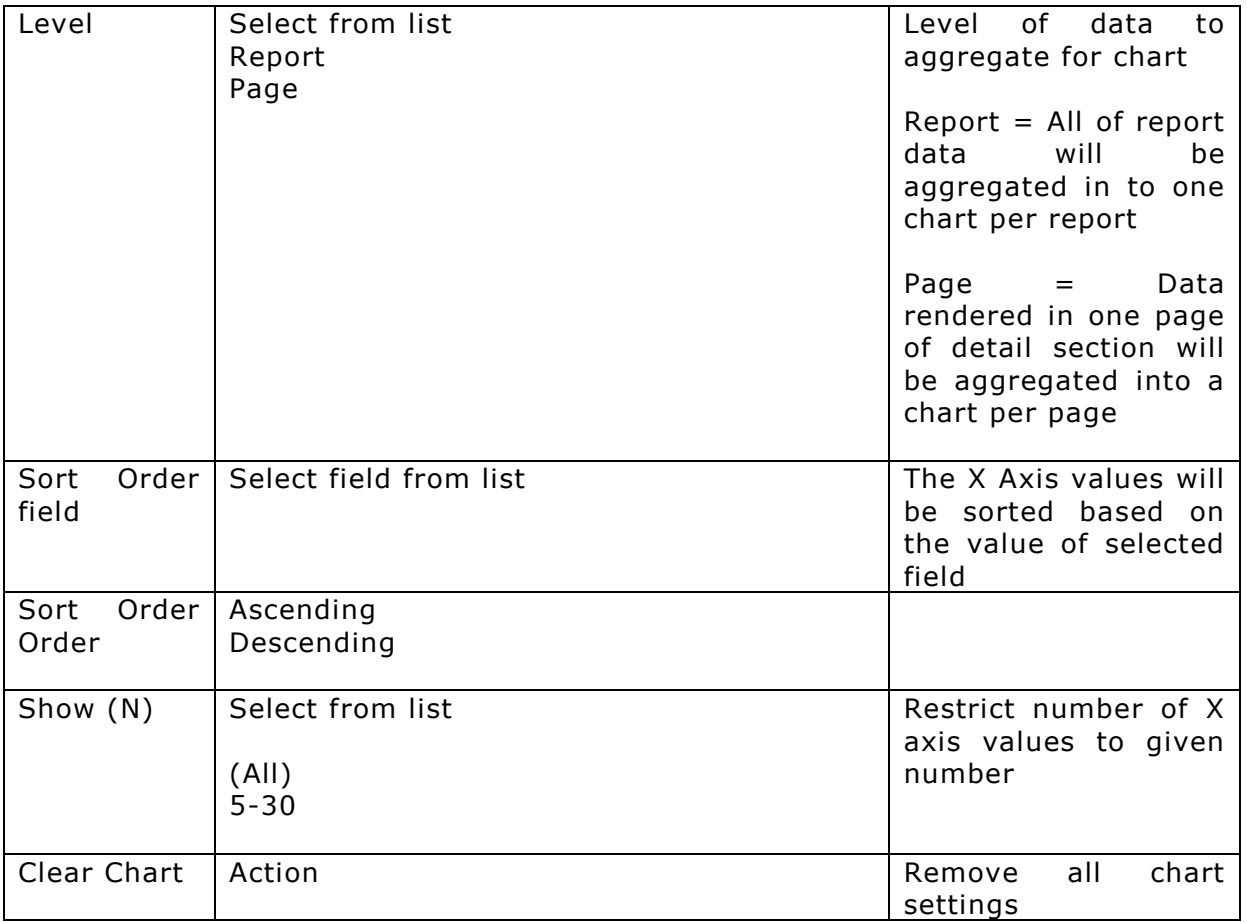

## <span id="page-29-0"></span>Creating GIS Maps

Create GIS maps on ad hoc reports and achieve the following:

- 1) Heat map
- 2) Attributes on balloon
- 3) Drill down

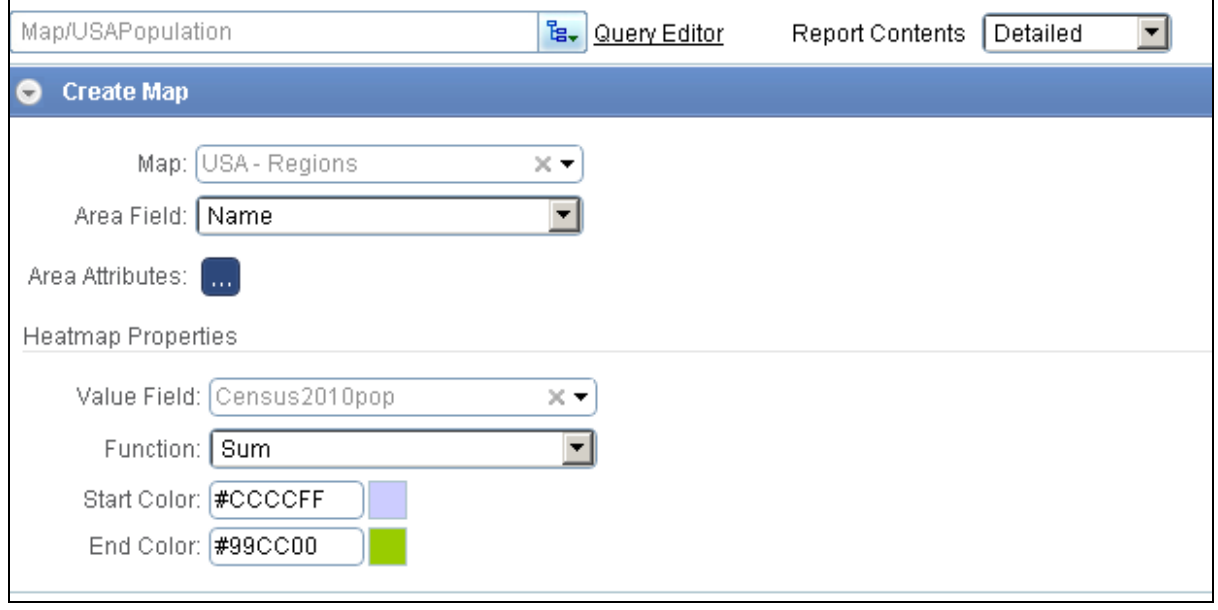

## **GIS section properties**

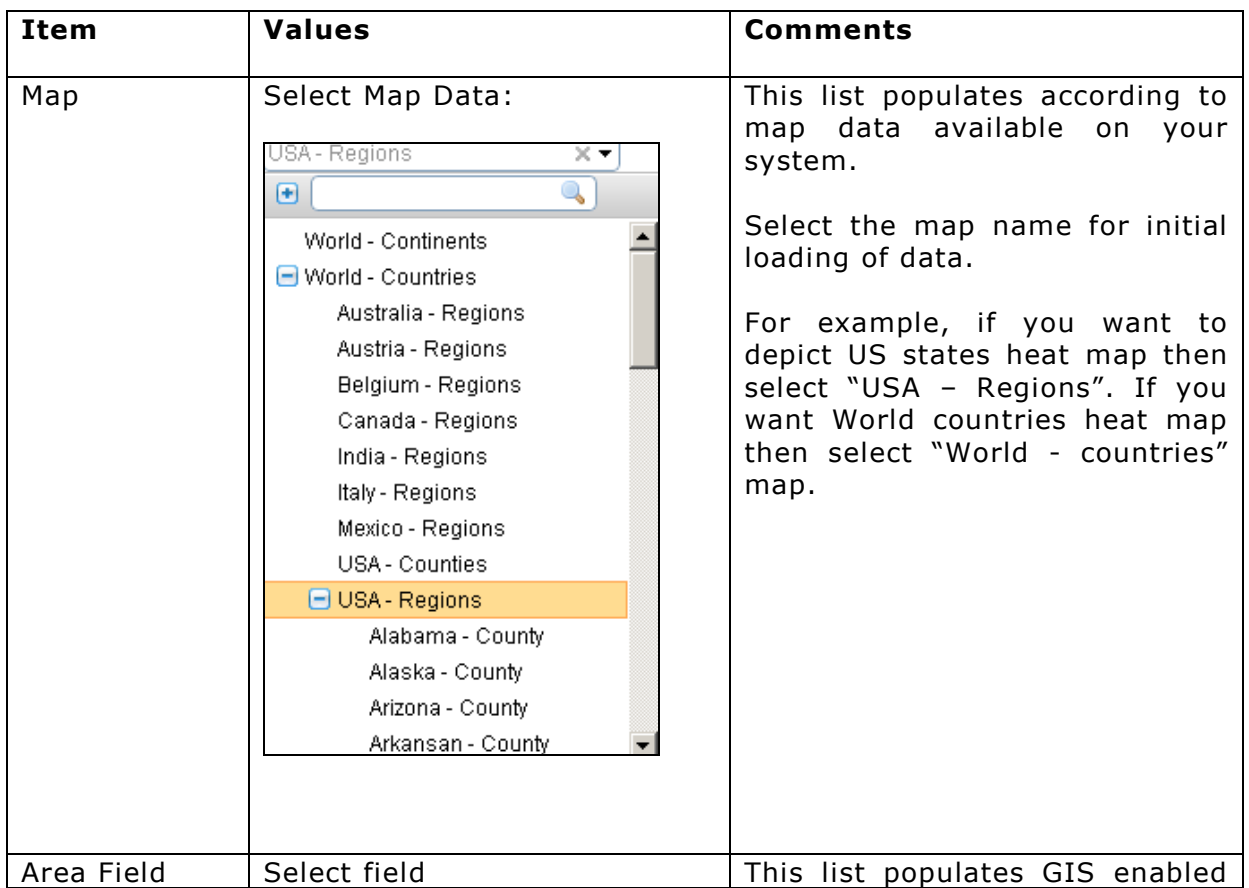

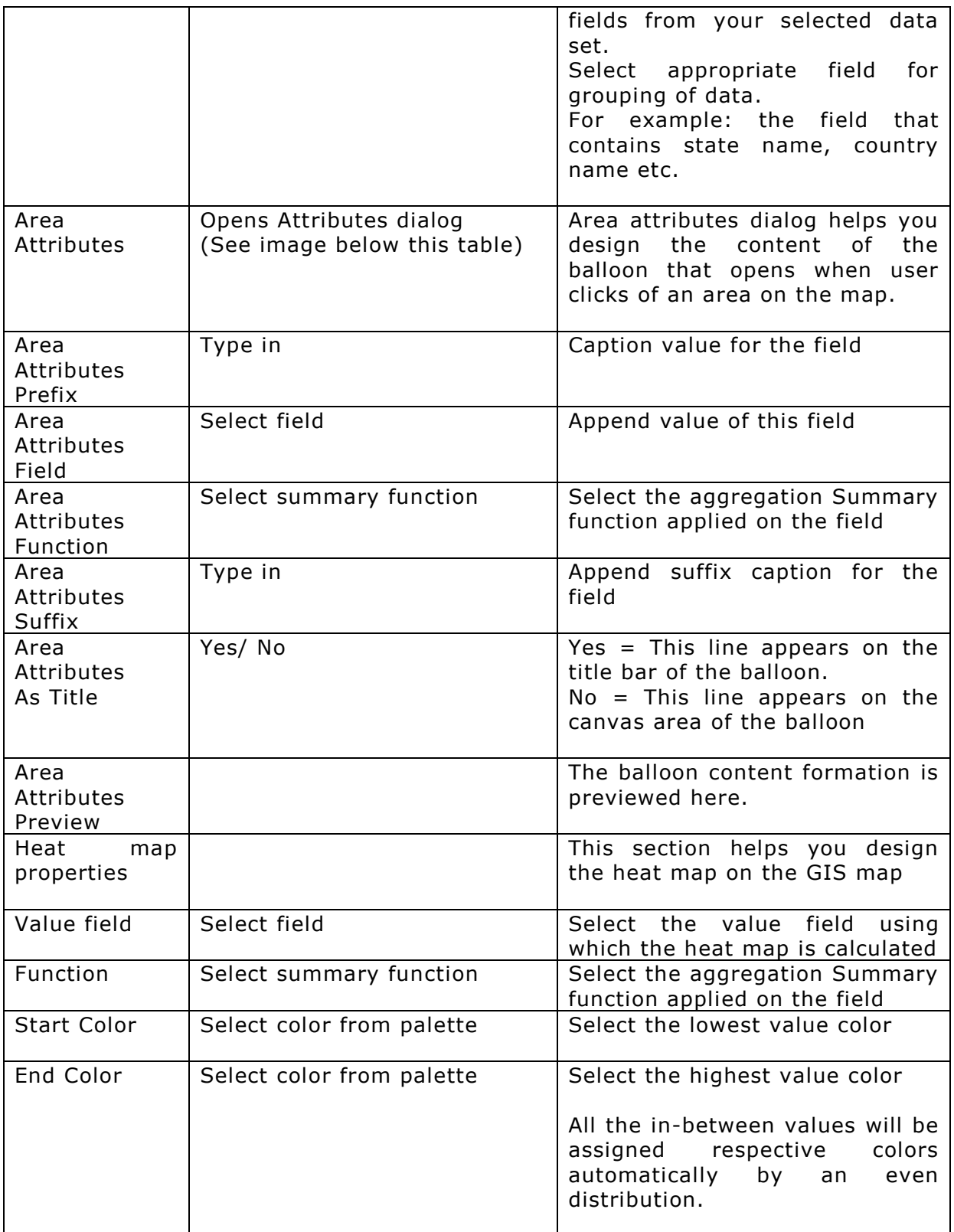

## **Attributes Dialog**

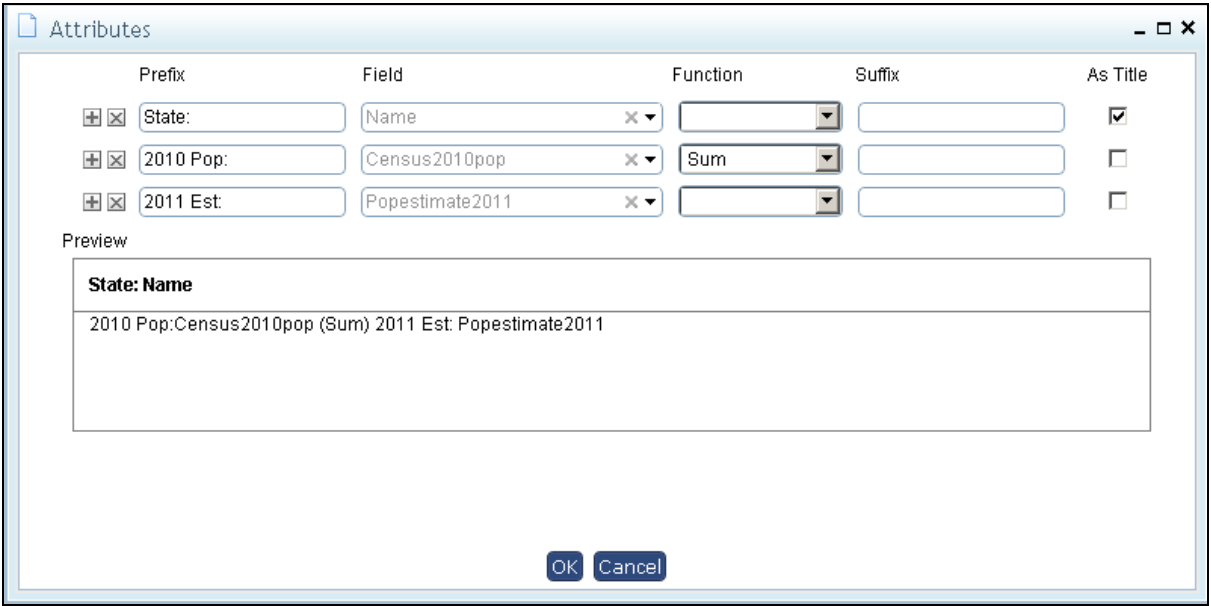

# <span id="page-32-0"></span>**Ad hoc Report Toolbar**

When you run an ad hoc report you will get Ad hoc report toolbar on the report viewer.

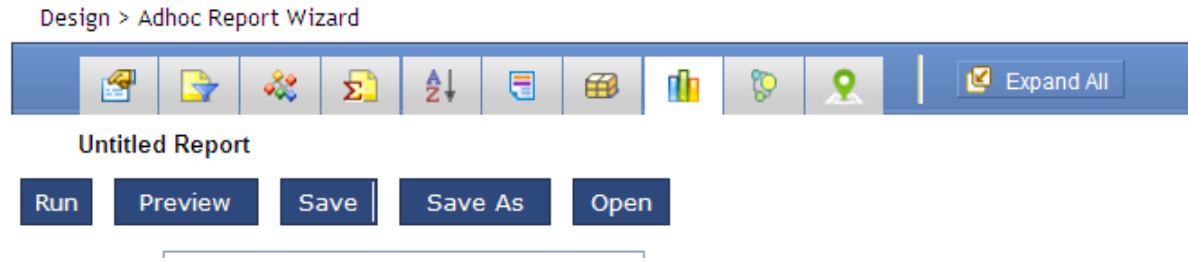

Figure 13: Adhoc Wizard on HTML Viewer

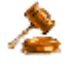

**Important:** If the viewer is set to open in a new window, the new window will not have Adhoc Report Toolbar.

Adhoc Report toolbar has buttons that will open respective tab of Adhoc Wizard:

When you click a button, its tab opens up. You can change respective settings on the tab and run the report again. To close an open tab, click that button again.

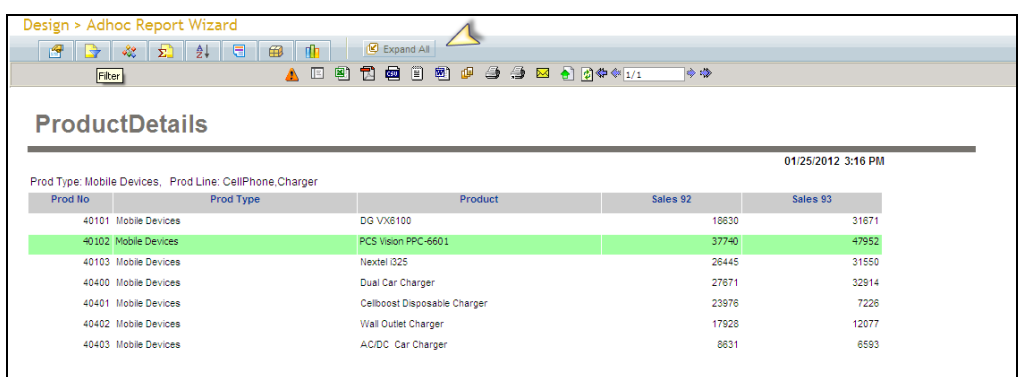